# 关于使用校园"一卡通"系统进行图书借阅的说明

### 修改统一身份认证初始密码

说明:本步骤只针对首次登录"办事大厅"且未修改过初始密码的用户,修 改过"办事大厅"密码的用户请跳到步骤二。

打开学校官网 http://www.hbgyzy.edu.cn 首页最下方链接"办 事大厅"进入办事大厅登录界面(图 2)。

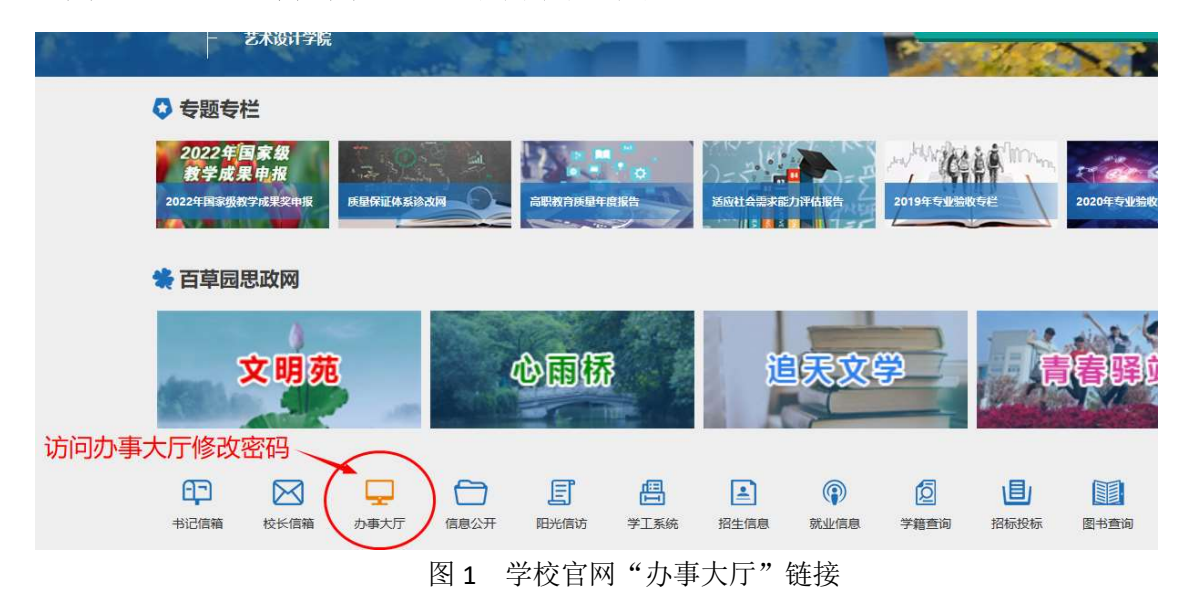

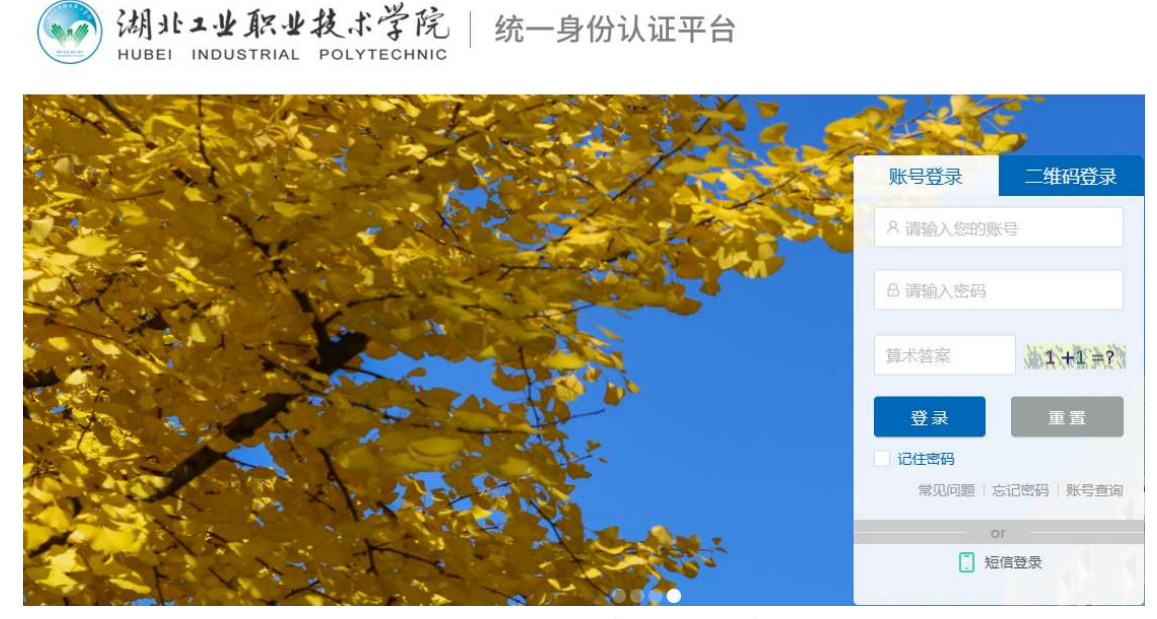

图 2 湖工职院统一身份认证平台登录界面

在"统一身份认证平台"— "账号登录",输入账号和初始密码, 点击"登录"。系统会提示修改密码。请按照图 3 所示,根据要求提 示修改登录密码。请注意防范密码泄露,保障个人信息安全。

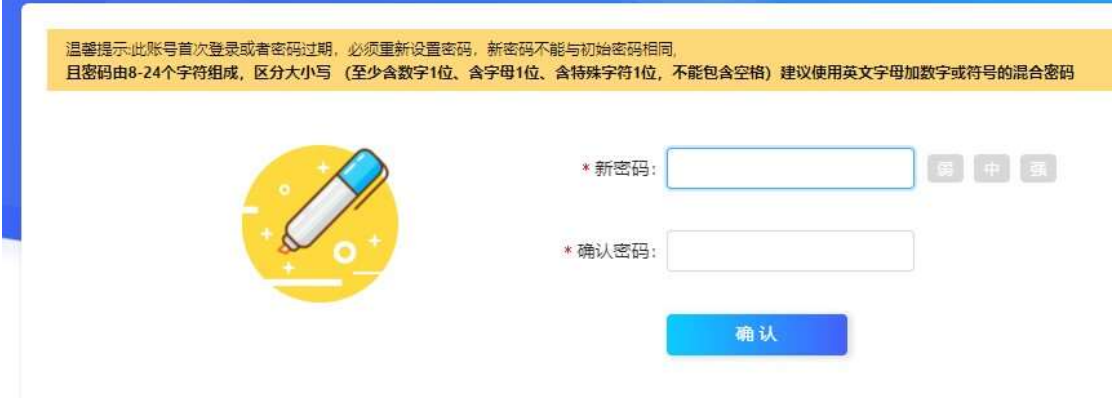

图 3 统一身份认证平台账号密码修改界面

## 二、 下载湖工职院掌上校园 APP 并登录

#### 1、下载 APP

① 安 卓 系 统 请 手 机 浏 览 器 描 图 4 中 的 二 维 码 , 或 访 问 http://app.hbgyzy.edu.cn/webconsole/ydxy/promotion 链接下载 安装。

② 苹果手机 IOS 系统请到应用

商店搜索"湖工职院"APP,

并下载安装。

2、登录 APP

 APP 登录密码与"办事大 厅"账号、密码一致。

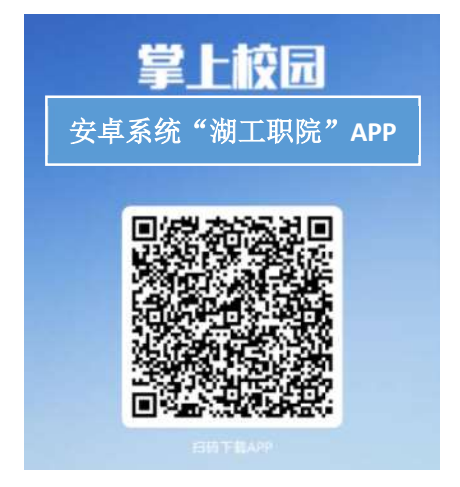

图 4 安卓系统安装 APP 二维码

## 三、 照片采集

登录湖工职院掌上校园 APP, 使用 APP 中"一卡通"应用进 行"照片采集"。看系统中是否已有照片,若有则可忽略本步骤; 若"一卡通"中无个人照片信息,则需自助进行照片采集。

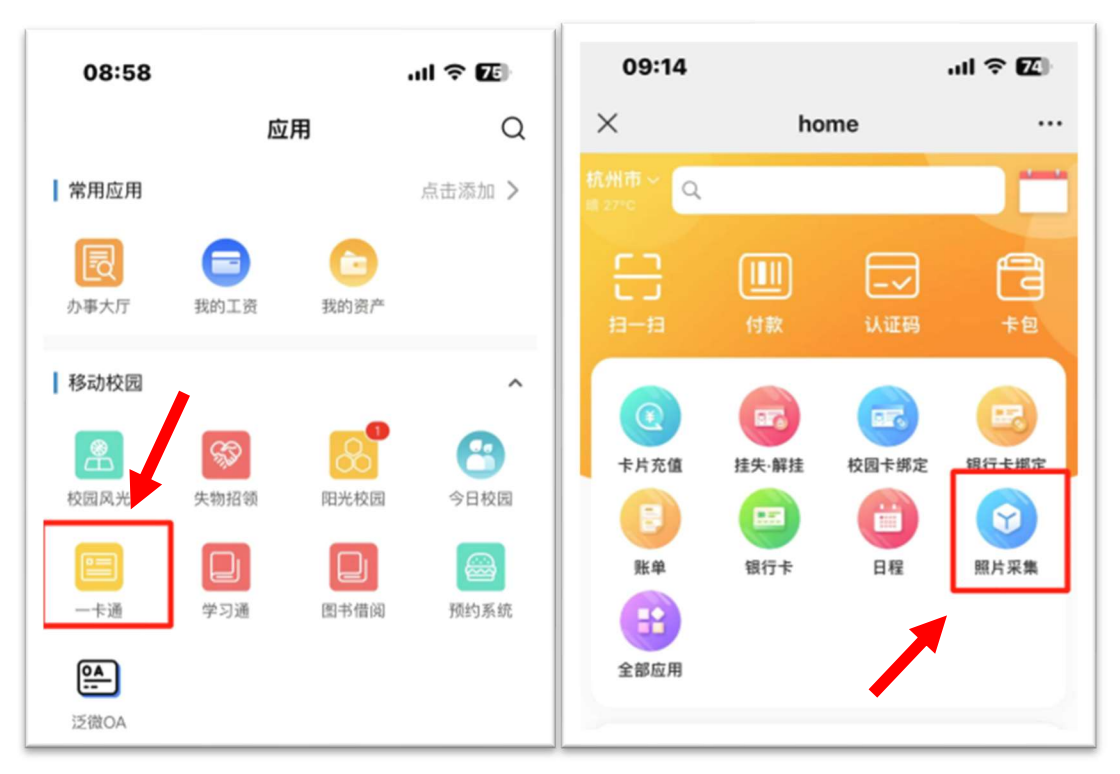

如图 5 所示:

图 5 使用"一卡通"应用进行"照片采集"

## 四、 借阅图书

出示个人"虚拟身份码"借阅图书。点击"一卡通"应用界面上 "认证码"图标,展示的二维码为个人的虚拟身份码。此身份码可用

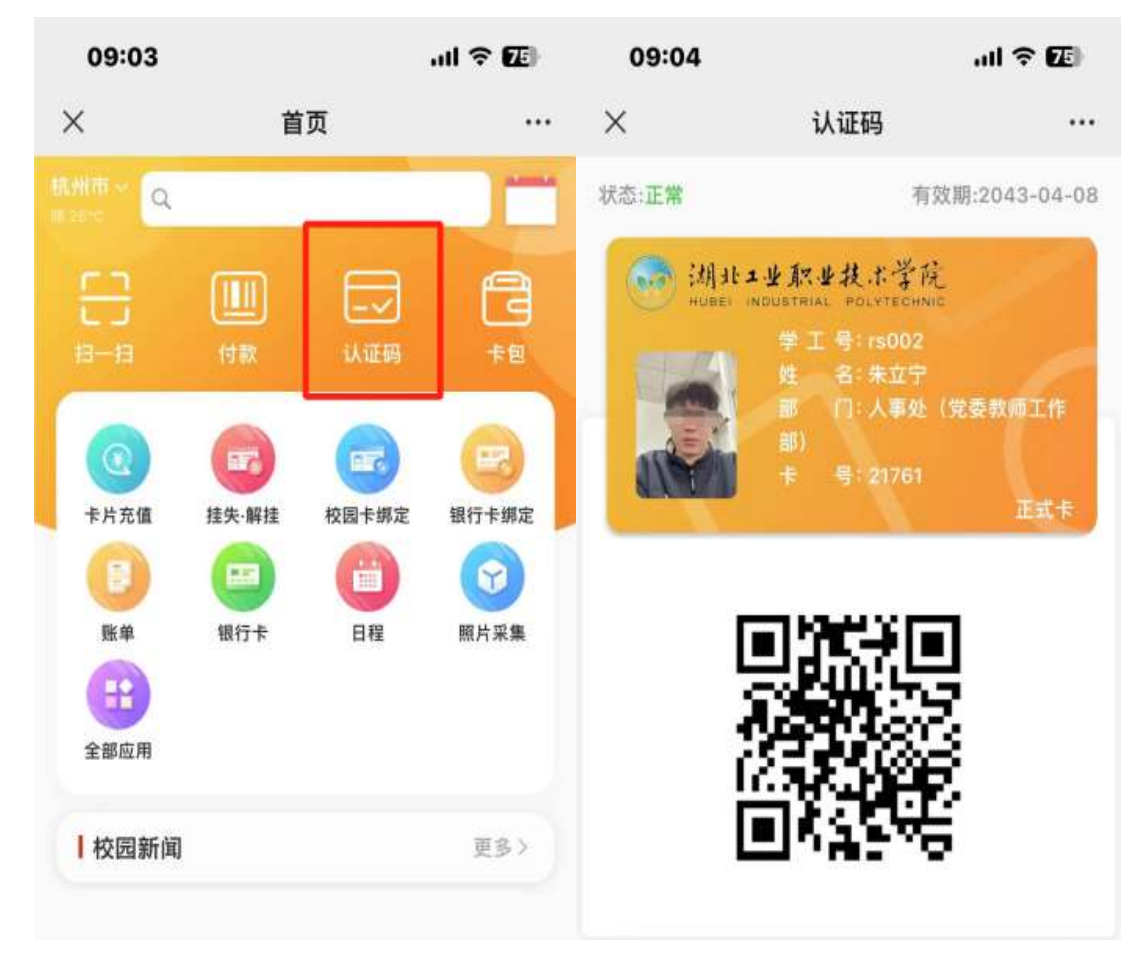

图 6 "一卡通"认证码

# 五、 其它说明

如不能正常登陆,请联系图文信息中心谢老师,电话 18071366811。

图文信息中心